**Modul 5: Digitales Arbeiten**

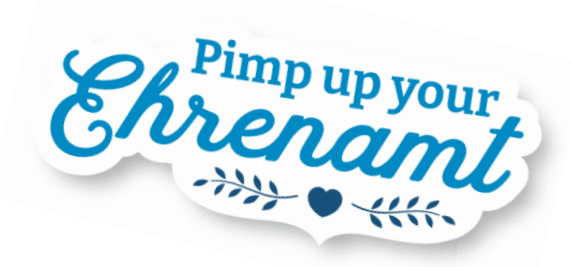

# zoom

## Tool für Audio- und Videokonferenzen

 $\Theta$   $\Theta$ 

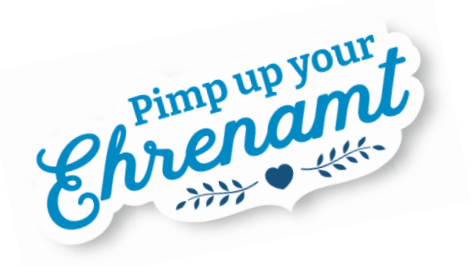

### **Inhalt**

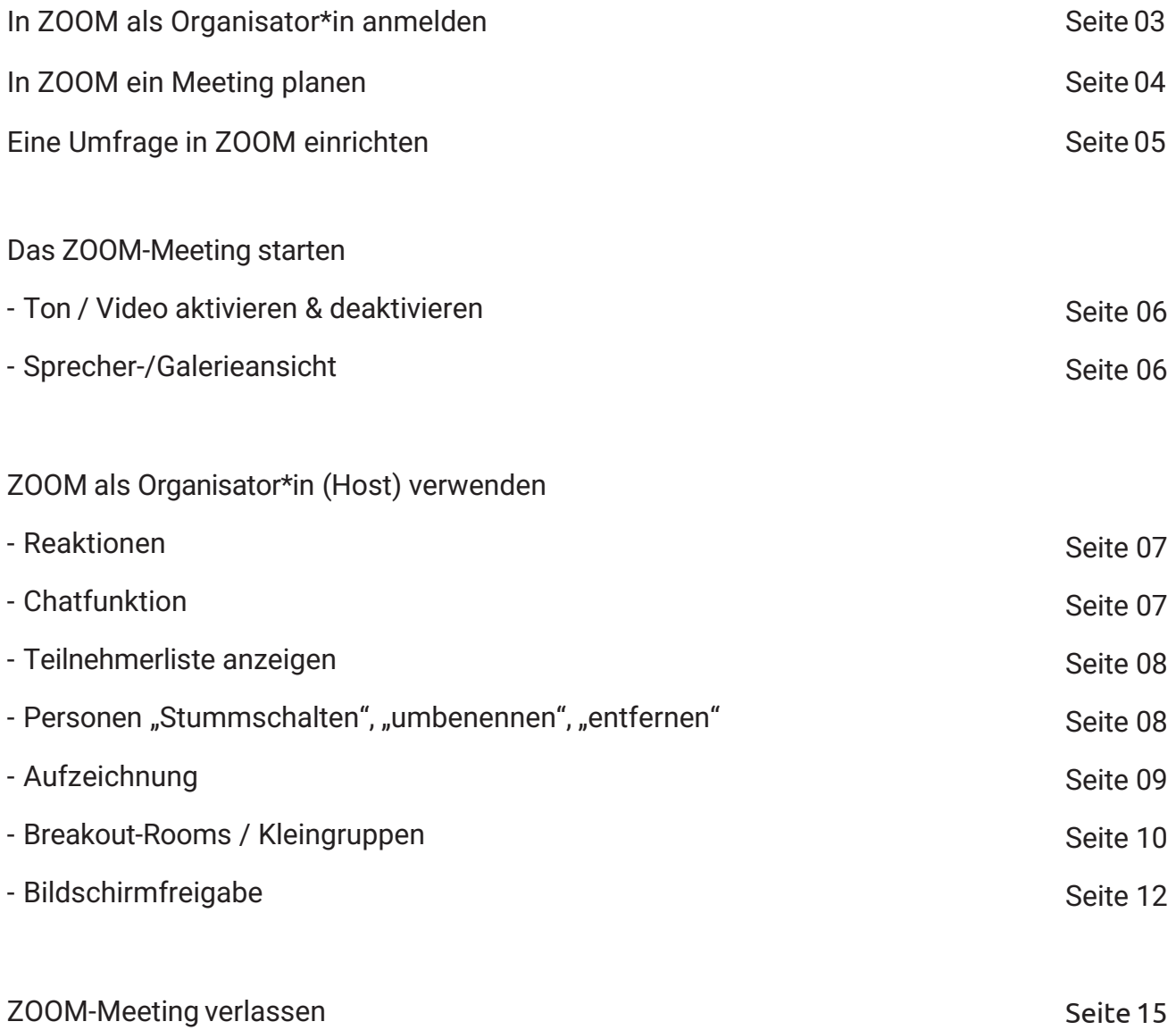

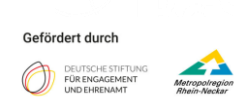

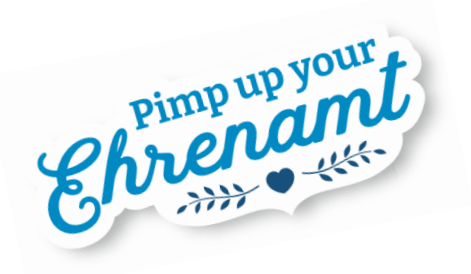

### **In ZOOM als Organisator\*in anmelden:**

Um ZOOM als Organisator\*in nutzen zu können, musst Du die Software ZOOM von dem Computer aus starten (über den Desktop oder das Startmenü oder über "Programme").

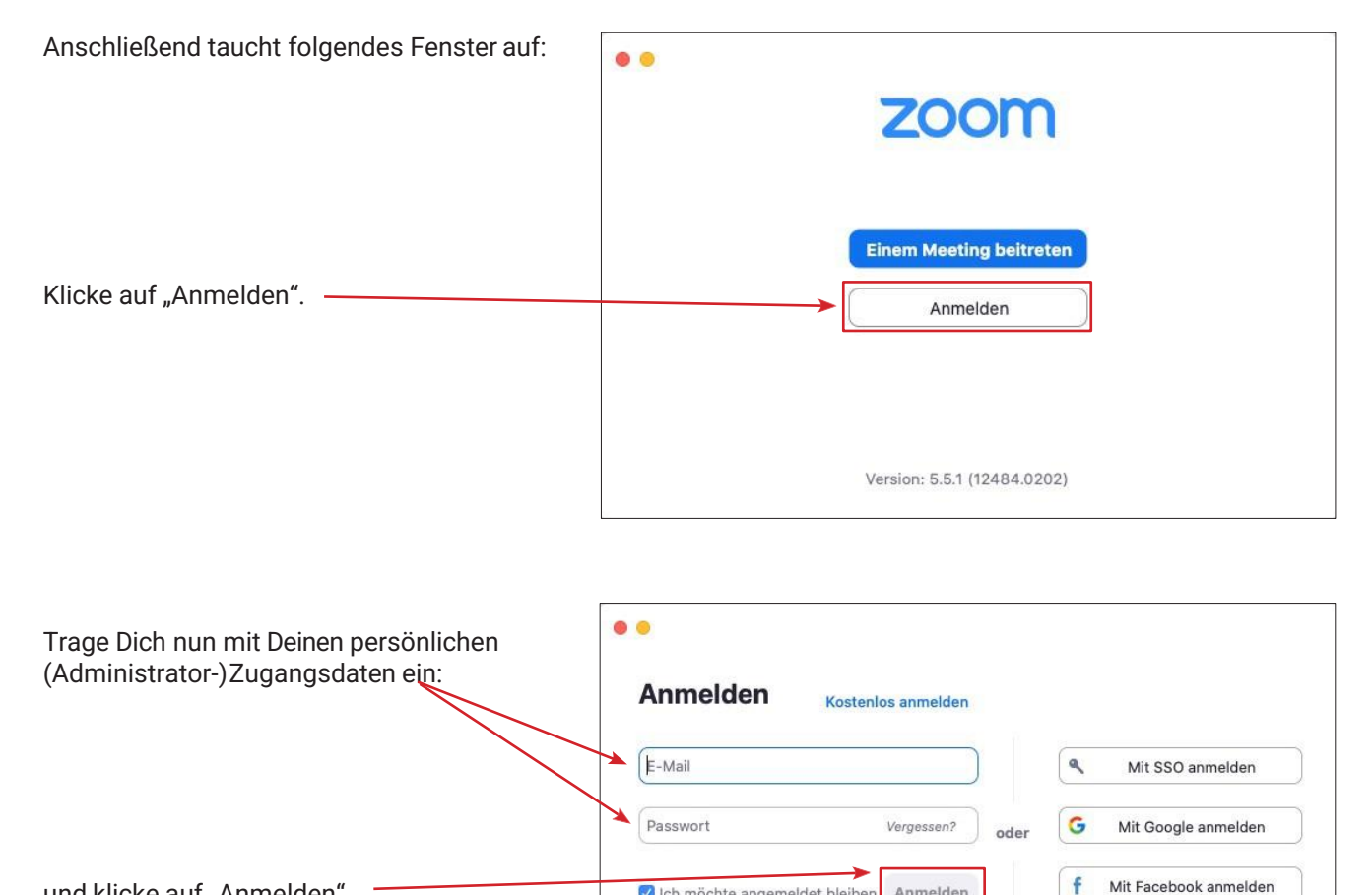

f und klicke auf "Anmelden". Ich möchte angemeldet bleiber Anmelden Auf der Weboberfläche findest Du unter dem

Reiter "**Profil**" Deine persönliche Meeting-ID. Über diese ID kannst Du entweder per Link Personen sofort zu einem spontanen Meeting einladen oder die ID anderen Zoom-Teilnehmenden weiterleiten, sodass diese an Deinem Meeting teilnehmen können.

Um ein Meeting zu planen, welches in der Zukunft liegt, wählst Du links die Schaltfläche "Meetings" aus. Dort klicke auf "Ein Meeting planen".

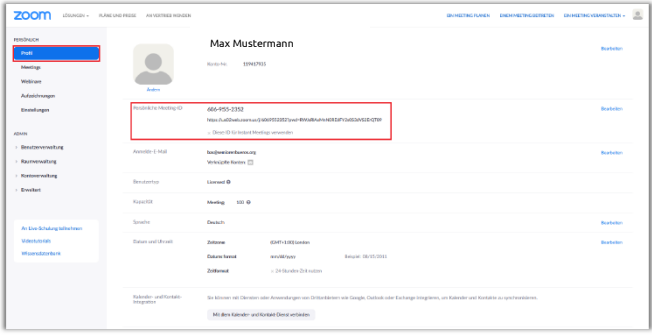

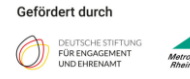

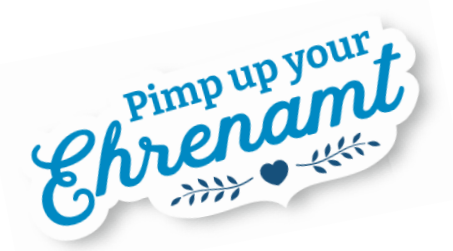

### **Ein ZOOM-Meeting planen**

Du definierst nun alle Informationen für Dein Online-Meeting:

- *Thema* Name des Meetings
- *Beschreibung (optional)*  Beschreibung des Meetings
- *Wann* Datum und Uhrzeit des Meetings
- *Dauer* Dauer des Meetings
- *Zeitzone* GMT + 1 für Deutschland

• *Wiederkehrendes Meeting? –* Wird das Meeting regelmäßig durchgeführt? z. B. jeden Tag/jede Woche/jeden Monat

• *Registrierung* – Gibt an, ob für das Teilnehmen am Webinar eine Registrierung bei Zoom erforderlich ist.

• *Meeting-ID* – Definiert, ob eine zufällige Meeting-ID generiert wird oder die private ID benutzt wird. Eine private ID ist an das Zoom Konto gebunden und ändert sich nicht. Der Link für jedes Meeting mit der Personal-ID ist also immer gleich. Wenn automatisch ausgewählt wird, bekommt jedes Meeting eine eigene ID und ist einzigartig.

• *Meeting-Passwort* – Definiert ein Passwort, das jeder Teilnehmende vor Beginn des Meetings eingeben muss.

• *Video* – Definiert, ob Moderator\*in bzw. Teilnehmer-Video beim Eintreten ins Meeting standartmäßig aktiviert oder deaktiviert ist. Die Einstellungen lassen sich während dem Meeting ändern.

• *Audio* – Gibt an welche Audiomöglichkeiten den Teilnehmenden angeboten werden (Computeraudio, Telefon oder beides). Telefonteilnahme ist kostenpflichtig.

• *Meeting Optionen* o *Beitritt vor Moderator aktivieren* – Erlaubt Teilnehmenden schon vor der Moderation das Meeting zu betreten. o *Teilnehmer bei Beitritt stummschalten* – Schaltet das Mikrofon der Teilnehmenden nach Beitritt des Meetings stumm. Standartmäßig können die Teilnehmenden ihr Mikrofon selbstständig wieder aktiv schalten. o *Warteraum aktivieren* – Aktiviert einen Warteraum, jeder Teilnehmende muss vor Beitritt durch den Host/Moderation zugelassen werden. o *Nur berechtigte Benutzer können teilnehmen* – Es können nur Teilnehmer\*innen teilnehmen, die sich zuvor bei Zoom angemeldet haben. o *Vorauswahl des Breakout Raums* – Gibt die Möglichkeit Breakout Räume schon vor der Sitzung zu erstellen.

o *Die Besprechung automatisch aufzeichnen* – Zeichnet automatisch auf, sobald das Meeting gestartet ist.

• *Alternative Moderatoren* – Bietet die Möglichkeit Moderator\*innen im Vorhinein über einen speziellen Link einzuladen und zu ernennen Moderator\*innen können auch jederzeit während der Sitzung ernannt werden.

Nach dem Klick auf "Speichern" ist das Meeting eingerichtet und eine Übersichtsseite öffnet sich. Du kannst dort das Meeting in einen Kalender exportieren, die Meeting-ID einsehen, den Link für die Teilnehmenden kopieren sowie das Meeting bearbeiten oder löschen. Am Ende der Seite befindet sich eine weitere Option, um Umfragen für das Meeting vorzubereiten.

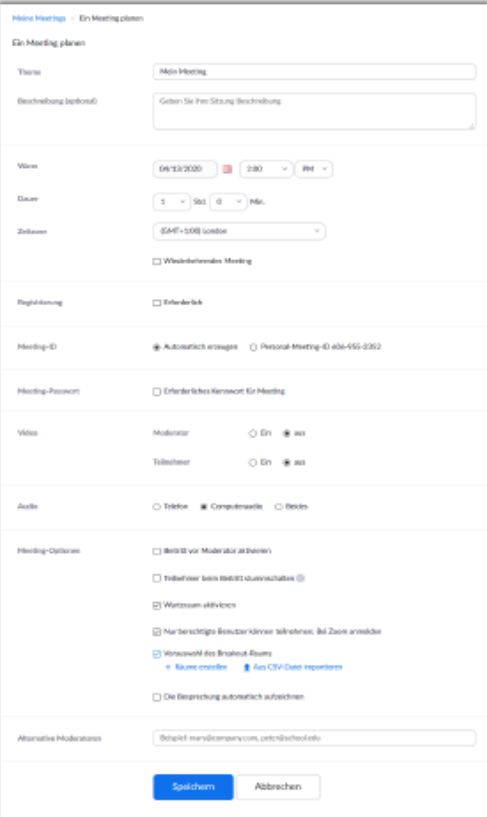

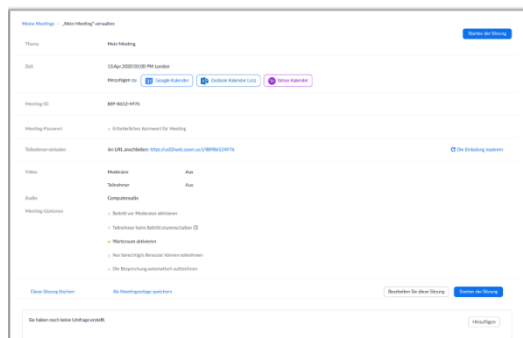

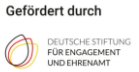

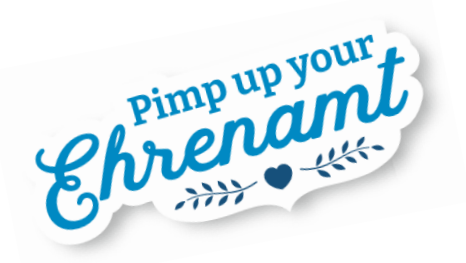

### **Eine Umfrage in ZOOM einrichten**

Um eine Umfrage schon vor dem Meeting einzurichten, scrollst Du an das Ende der Übersichtsseite des Meetings. Dort findest Du auf der rechten Seite den Button "**Hinzufügen**". Ein Klick öffnet das Umfrage-Fenster. Hier kannst Du eine Umfrage aus ein oder mehreren Fragen erstellen. Alle Fragen pro Umfrage werden bei Aufruf im Meeting gleichzeitig angezeigt. Falls Du mehrere Umfragen im Meeting planst, erstelle für jede separate Umfragerunde eine neue Umfrage.

#### **Beispiel**:

• Umfrage 1: o Frage 1: Hast Du schon mal an einen Zoom Meeting teilgenommen?  $\mathbb Z$  Ja  $\mathbb R$  Nein

o Frage 2: Hast Du technische Probleme? a Ja & Nein

• Umfrage 2:

o Frage 1: Wie hat Dir der Beitrag von XY gefallen? **Ø Sehr gut Ø Gut Ø Hat mir leider nicht gefallen** 

Wenn Du im Meeting nun Umfrage 1 aktivierst, werden beide Fragen gleichzeitig angezeigt. Umfrage 2 kannst Du im späteren Verlauf des Meetings separat aufrufen.

Du kannst entscheiden, ob Du mehrere Antwortmöglichkeiten (Multiple Choice) oder nur eine Antwort pro Teilnehmer zulassen willst (Single Choice). Außerdem hast Du die Möglichkeit die Umfrage auf "Anonym" zu stellen. So können Teilnehmende anonym abstimmen ohne das angezeigt wird, welcher Teilnehmer\*in für welche Antwort gestimmt hat.

Mit einem Klick auf "**Speichern**" speicherst Du die aktuellen Fragen der jeweiligen Umfrage und gelangst zurück zur Übersichtsseite. Hier kannst Du über den Button "Hinzufügen" eine weitere Umfrage hinzufügen und bestehende Umfragen über "**Bearbeiten**" und "**Löschen**" verwalten.

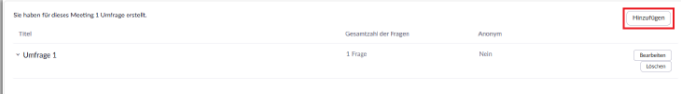

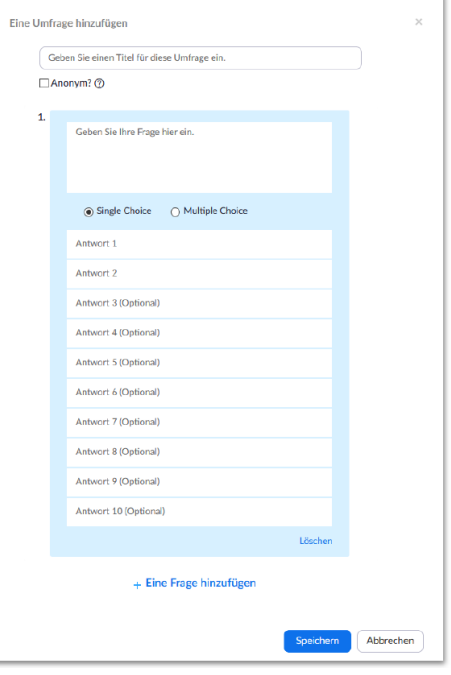

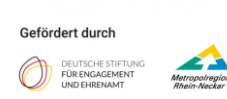

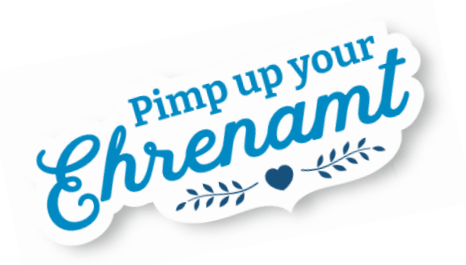

### **Das ZOOM-Meeting starten**

Auf der Übersichtsseite zu Deinem Meeting kannst Du über den Button "**Starten der Sitzung**" das Meeting starten. Du wirst nun gefragt, ob Du den Link mit der Zoomanwendung öffnen oder via Browser am Meeting teilnehmen willst. Anschließend wirst Du in einem Popup-Fenster gefragt, ob Du Computeraudio nutzen willst. Dort kannst Du auch einen Audio-Test durchführen.

Achte bitte darauf, dass Dein Mikrofon / das Video eingeschaltet sind:

*Du kannst Dich natürlich jederzeit stummschalten" oder das "Video abbrechen" mit einem Klick auf die Schaltflächen Dich entsprechend auch jederzeit wieder zuschalten.*

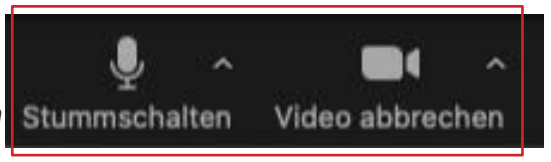

Richte Dir noch Deine Ansicht ein, wähle zwischen der Sprecher- bzw. Galerieansicht:

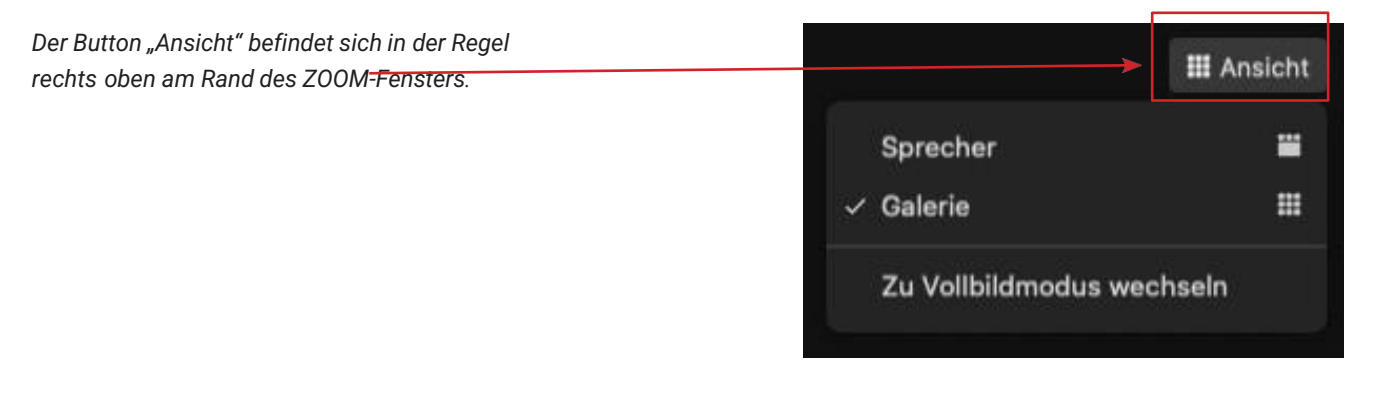

Nachdem Du das Meeting gestartet hast, findest Du im unteren Bereich neben dem Button "Stummschalten" und "Video abbrechen" als Host weitere Funktionen. Diese werden auf den nächsten Seiten näher erklärt.

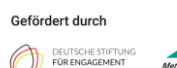

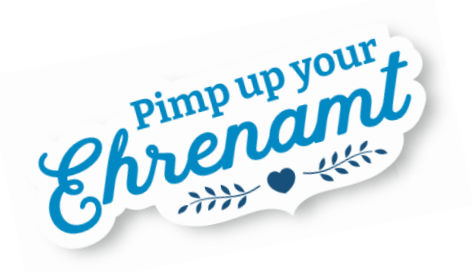

Im unteren Bereich findest Du neben dem Button "Stummschalten" und "Video abbrechen" als Organisator\*in (Host) weitere Funktionen, diese werden auf den nächsten Seiten näher erklärt.

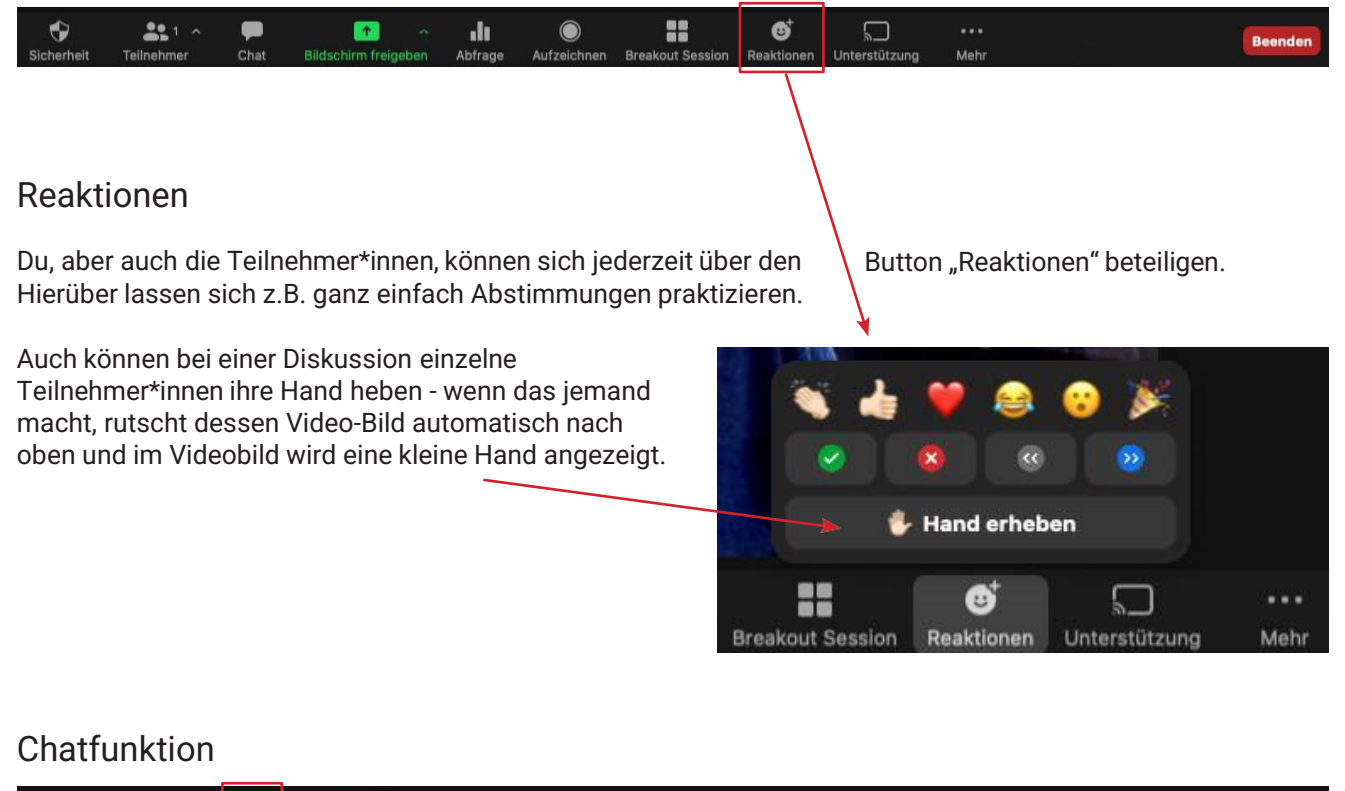

![](_page_6_Figure_4.jpeg)

![](_page_6_Picture_5.jpeg)

![](_page_6_Picture_6.jpeg)

![](_page_7_Picture_0.jpeg)

Teilnehmerliste / Personen "stumm schalten", "umbenennen" und "entfernen"

![](_page_7_Picture_3.jpeg)

Diese Einstellungen kannst Du auch über den blauen Button "..." auf dem Videobild vornehmen.

![](_page_7_Picture_5.jpeg)

![](_page_8_Picture_0.jpeg)

#### Aufzeichnung

![](_page_8_Picture_3.jpeg)

diese für einen gewissen Zeitraum am besten zum Co-Host oder gebe ihnen - sofern Dir das

angezeigt wird - in der Teilnehmerliste bei "mehr" die \ Videoaufzeichnung frei.

**III** Ansicht Teilnehmer (2)  $0$   $\Box$ **SH** Max Muste<mark>l</mark>mann, (Host, Ich) Testteil Nehmer Mehr $\sim$ Chat Videostart beantragen Host erstellen Co-Host erstellen Umbenennen In Warteraum stellen Entfernen Melden

![](_page_8_Picture_5.jpeg)

![](_page_9_Picture_0.jpeg)

Breakout-Rooms / Kleingruppen bilden

![](_page_9_Picture_3.jpeg)

![](_page_9_Picture_4.jpeg)

![](_page_10_Picture_0.jpeg)

#### Fortsetzung: Breakout-Rooms / Kleingruppen bilden

![](_page_10_Picture_211.jpeg)

![](_page_10_Picture_3.jpeg)

![](_page_11_Picture_0.jpeg)

#### Bildschirmfreigabe

![](_page_11_Picture_3.jpeg)

#### (1) Bildschirmfreigabe starten

Sobald Du auf den Button "Bildschirm freigeben" gedrückt hast, öffnet sich ein Fenster mit all den auf Deinem Computer geöffneten Programm-Fenstern. Du kannst diese nun einzeln auswählen und z.B. eine Powerpoint-Präsentation / eine Word-Datei (auch OpenOffice) oder eine PDF-Datei anzeigen, aber auch eine Webseite im Browser. Die "Desktop 1/2"-Auswahlfelder teilen den gesamten Bildschirm, die jeweils anderen Felder tatsächlich nur das gewünschte Programmfenster.

![](_page_11_Picture_6.jpeg)

und die Teilnehmer\*innen hören nichts.

![](_page_11_Picture_8.jpeg)

![](_page_12_Picture_0.jpeg)

#### Fortsetzung: Bildschirmfreigabe

Sind alle Einstellungen bzgl. "Ton freigeben" und "für Videoclip optimieren" aktiviert (sofern notwendig), kannst Du nun Deinen "Bildschirm / freigeben". kannst Du nun Deinen "Bildschirm Ton freigeben Für Videoclip optimieren

Deine Ansicht wird sich nun verändern, die ZOOM-Fenster werden womöglich anders dargestellt, damit Du auch selbst die Inhalte Deines Bildschirms sehen kannst.

Die bereits zuvor an der (meistens) unteren Bildschirmkante angebrachte Buttonleiste rutscht nun nach oben, die Einstellungen bleiben gleich. Du kannst jederzeit Deine Bildschirmfreigabe

(1) einem neuen Bildschirmbereich/-fenster zuorden, (2) kurzzeitig pausieren (im Freeze) oder (3) beenden.

![](_page_12_Picture_6.jpeg)

Die Ansicht der Teilnehmer\*innen-Videos kannst Du Dir einstellen in (von links nach rechts):

(1) nur eine Textleiste, in der angezeigt wird, wer gerade spricht,

(2) nur die Videoansicht des aktuell Sprechenden,

(3) eine gewisse Anzahl an Videos wird Dir angezeigt (aber nicht alle!).

*Tipp: Das Fenster kannst Du am oberen Rand anpacken und verschieben oder an den Ecken vergrößern / verkleinern.*

![](_page_12_Picture_12.jpeg)

![](_page_13_Picture_0.jpeg)

#### Fortsetzung: Bildschirmfreigabe

Wenn Du bereits im Präsentationsmodus bist bzw. die Bildschirmfreigabe läuft und Du weitere Funktionen wie z.B. eine Aufnahme starten ("Auf diesem Computer aufzeichnen") oder den "Ton (nachträglich) freigeben" oder "Für Videoclip optimieren" möchtest, kannst Du das über den Menü-Reiter "... - Mehr" aufrufen.

![](_page_13_Picture_80.jpeg)

![](_page_13_Picture_4.jpeg)

![](_page_13_Picture_5.jpeg)

![](_page_14_Picture_0.jpeg)

### **ZOOM-Meeting verlassen**

Du kannst das Meeting jederzeit verlassen. Das Meeting ist so angelegt, dass alle Teilnehmer\*innen das Meeting immer wieder betreten und verlassen können. Klicke hierzu auf "Beenden".

![](_page_14_Picture_3.jpeg)

#### ACHTUNG:

Bitte beachte, dass Du nach wie vor der Host des Meetings bist und mit einem Klick auf den roten Button "Das Meeting für alle beenden" das Meeting tatsächlich beenden würdest. Klicke daher bitte auf den unteren Button "Das Meeting verlassen."

Falls Du Dich nur verklickt hast, kannst Du Das Meeting für alle beenden auch einfach auf "Abbrechen" drücken und zurück zum Meeting kehren. **Das Meeting verlassen** Abb...hen Nachdem Du "Das Meeting verlassen" gedrückt hast, musst Du noch einen andere(n) Teilnehmer\*in als "Host" zuweisen, der/die dann für Dich die z.B. Einen neuen Host zuweisen "Bildschirmfreigabe" vertretungsweise einstellen kann. Klicke dazu auf den/die entsprechenden Teilnehmer\*in - **Testteil Nehmer (Gast)** ein Häckchen dahinter erscheint und mit einem Klick auf "Zuweisen und Verlassen" ist der/die Teilnehmer\*in dann ab sofort "Host" und Du verlässt damit das Meeting! **Zuweisen und Verlassen** Du kannst natürlich jederzeit wieder über den gewohnten Weg (siehe Seite 4) dem Meeting beitreten. Abb...hen

![](_page_14_Picture_7.jpeg)